## Définir un lien sur une image

Voici le procédé afin de définir un lien personnalisée sur une image:

1. Ajouter l'image à l'aide de cette icône :

2. Cliquer sur l'image dans le texte afin de la sélectionner

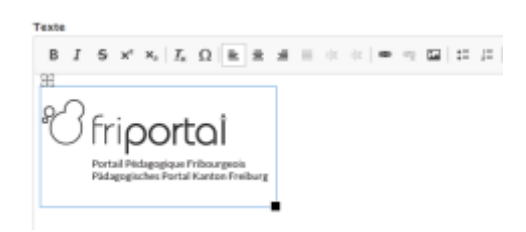

3. Ajouter un lien sur l'image en utilisant cette icône :

 $\mathbf{B} \cdot I \cdot \mathbf{S} \cdot \mathbf{x}^{\prime} \cdot \mathbf{x}_{i} \cdot I_{n} \cdot \Omega \cdot \mathbf{R} \cdot \mathbf{R} \cdot \mathbf{B} \cdot \mathbf{B} \cdot \mathbf$ 

 $\mathsf{B} \ \ \mathcal{I} \ \ \mathsf{S} \ \ \mathsf{x}^* \ \ \mathsf{x}_i \mid \mathcal{I}_k \ \ \Omega \ \ \mathsf{k} \ \ \mathsf{B} \ \ \mathsf{s} \ \ \mathsf{s} \ \ \mathsf{u} \ \ \mathsf{u} \ \ \mathsf{v} \ \ \mathsf{u} \mid \mathsf{m} \ \ \mathsf{G} \ \ \mathsf{I} \ \ \mathsf{I} \ \ \mathsf{I} \ \ \mathsf{I} \ \ \mathsf{I} \ \ \mathsf{I} \ \ \mathsf{I} \ \ \mathsf{I} \ \ \mathsf{I} \ \ \mathsf{I} \ \ \mathsf{I} \ \ \$ 

## 4. Configuration du lien

Le champ titre est affiché lorsque l'on reste avec le curseur sur l'image. Avec l'option "open in new window", on peut définir que ce lien s'ouvre dans une nouvelle fenêtre.

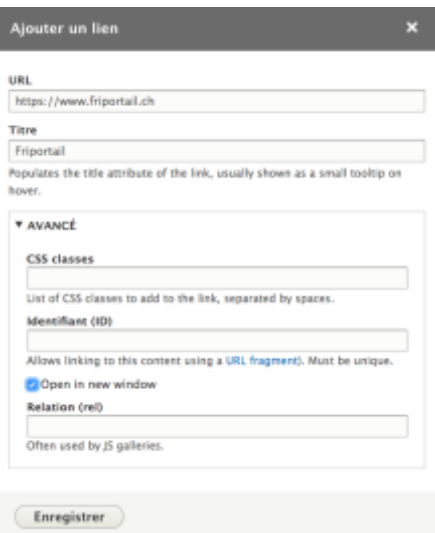

## 5. Effacer un lien